# VimedixAR<sup>®</sup>

Instructions for Updating VimedixAR Software

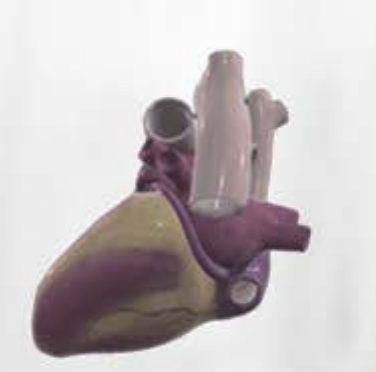

# **CAE Vimedix Augmented Reality Comes Alive**

**10017 CAE return into its manikin body so you can view the interrelatedness of all structures. Witness in** real time how the ultrasound beam cuts through the human anatomy. Freed from its two-dimensional environment inside a monitor, our VimedixAR™ ultrasound simulator leaps to life, displaying anatomy you can enlarge, turn, rotate or command to

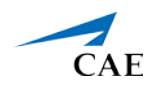

# **Software Updates**

Whenever a software update for VimedixAR is released during the warrantee period you will be notified via email, phone, or standard mail. It is important to note that the VimedixAR application does not update automatically. Please follow the steps below to update the VimedixAR application. Before checking for VimedixAR updates, ensure that you are connected to a WIFI network with internet capabilities.

# **Updating VimedixAR**

The VimedixAR application does not update automatically. Please follow the steps below to update the VimedixAR application.

Before checking for VimedixAR updates, ensure that you are connected to a WIFI network with internet capabilities.

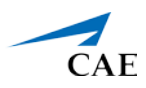

# **Establishing a Network Connection**

- 1. Bloom to show the **Start** menu
- 2. Select the **Settings** icon

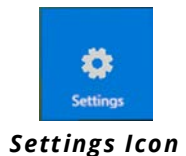

- 3. Air tap the **Settings** window to anchor it in place
- 4. Select the **Network & Internet** icon

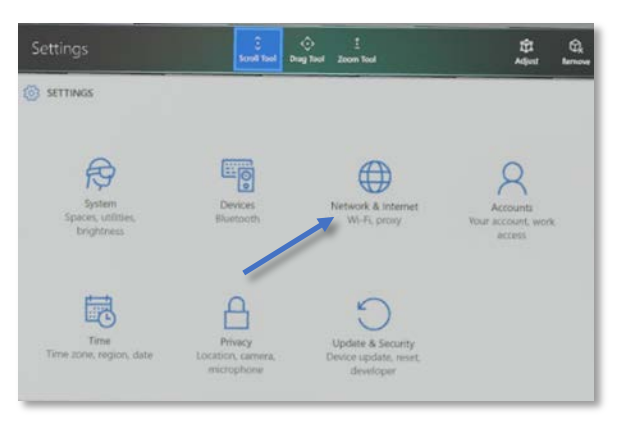

*Settings Window Network and Internet Icon*

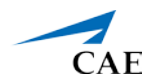

5. Connect to a WIFI network with internet capabilities. If required, enter the password for the network.

**Note:** Use care when selecting characters on the virtual keyboard.

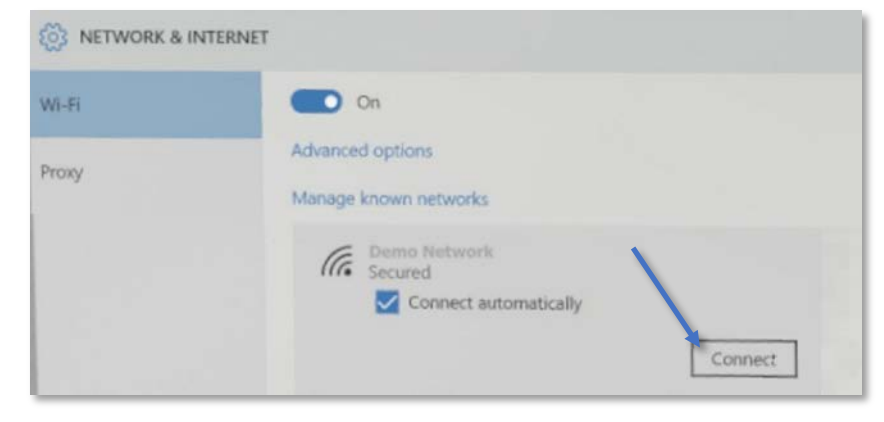

*Connect to a WiFI Network*

Once the connection is made, tap **Remove** in the top right corner to close the window.

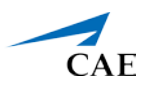

## **Checking for VimedixAR Updates**

- 1. Bloom to show the **Start** menu. If the Store is not shown on the Start Menu, air tap the **+** icon.
- 2. Select the **Store** icon

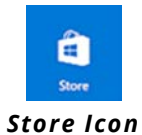

- 3. Air tap the **Store** window to anchor it in place
- 4. Select the **User** icon to the left of the search bar

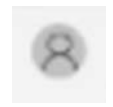

*User Icon*

- 1. Select the **Downloads and updates** option
- 2. Select the **Check for updates** button

**Note:** it may take a few minutes for the available updates to be displayed.

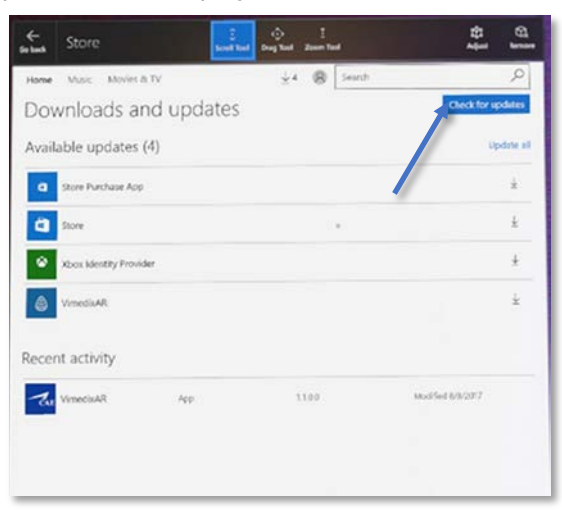

#### *Check for Updates*

If the **VimedixAR** application is in the **Available updates** section, an update is available for your application and you can proceed with the update.

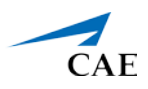

## **Updating VimedixAR**

- 1. Select the **VimedixAR** application in the **Available updates** section
- 2. Select the **Update** button

**Note:** The update may take a few minutes to complete.

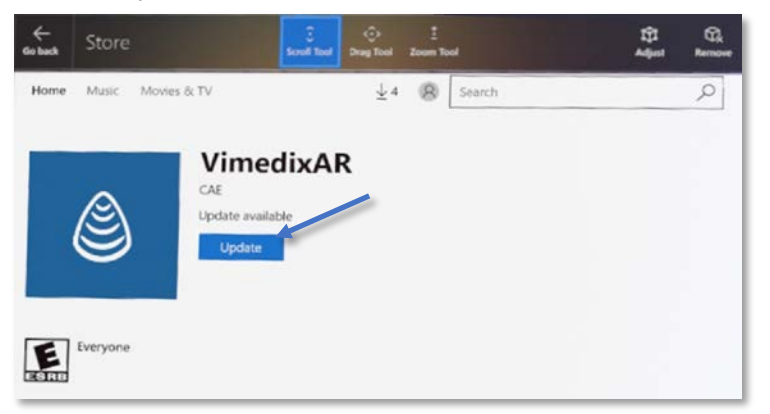

#### *VimedixAR Update Available*

**Caution:** You may be presented with many applications available for installation. CAE recommends updating any available **Vimedix**, **Microsoft Store** and **Windows** updates. **Do Not** select **any** other updates or install new Apps without first consulting CAE Customer Service to verify that these will not interfere with VimedixAR functionality.

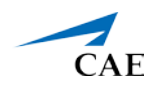

## **Reestablish Vimedix Network**

- 1. Close all open windows by air tapping on the Remove icon.
- 2. Bloom to show the Start menu
- 3. Select the Settings icon
- 4. Air tap the Settings window to anchor it in place
- 5. Select the Network & Internet icon
- 6. Locate and connect to your Vimedix by air tapping on its name and then select Continue

**Note:** You may be required, enter a password for the network. Use care when selecting characters on the virtual keyboard. The Vimedix network password is "caeadmin".

7. Air tab on the Remove icon to close all open windows

The update is complete.

To launch the updated version of VimedixAR, **Bloom** to show the Start menu then select the **CAE Vimedix** icon

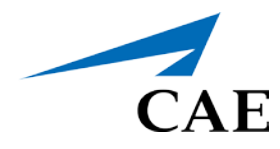

## **caehealthcare.com**

For more information about CAE Healthcare products, contact your regional sales manager or the CAE Healthcare distributor in your country, or visit caehealthcare.com. Tel +1 941-377-5562 or 866-233-6384

For customer service, please contact CAE Healthcare.

#### **Customer Service Headquarters - United States and Latin America**

Monday - Friday from 7:00 a.m. to 6:00 p.m. ET Phone 1-866-462-7920 Email: customerservice@caehealthcare.com

#### **Customer Service - Canada**

Monday - Friday from 8:00 a.m. to 5:00 p.m. ET Phone 1-877-223-6273 Email: can.service@caehealthcare.com

#### **Customer Service - Europe, Middle East, Africa, India, Asia and Australia**

Monday - Friday from 8:00 a.m. to 5:00 p.m. CET Phone +49 (0) 6131 4950354 Email: international.service@caehealthcare.com

#### **Customer Service - United Kingdom and Ireland**

Monday - Friday from 9:00 a.m. to 5:00 p.m. GMT Phone +44 (0)800-917-1851 Email: uk.service@caehealthcare.com

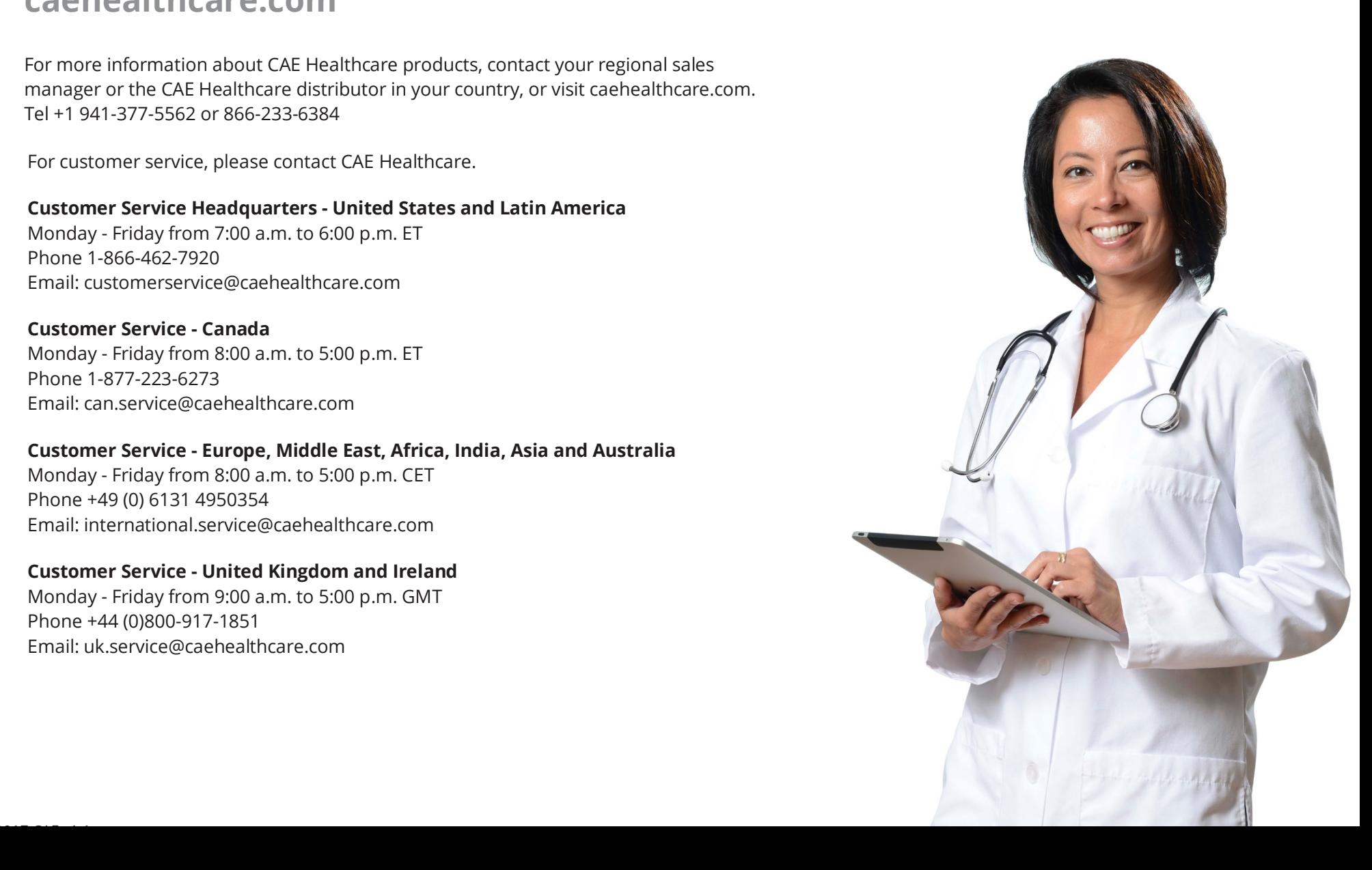